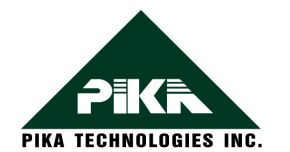

## **TECHNICAL BULLETIN # 104**

**Performing an ISDN Trace on PrimeNet MM Cards** 

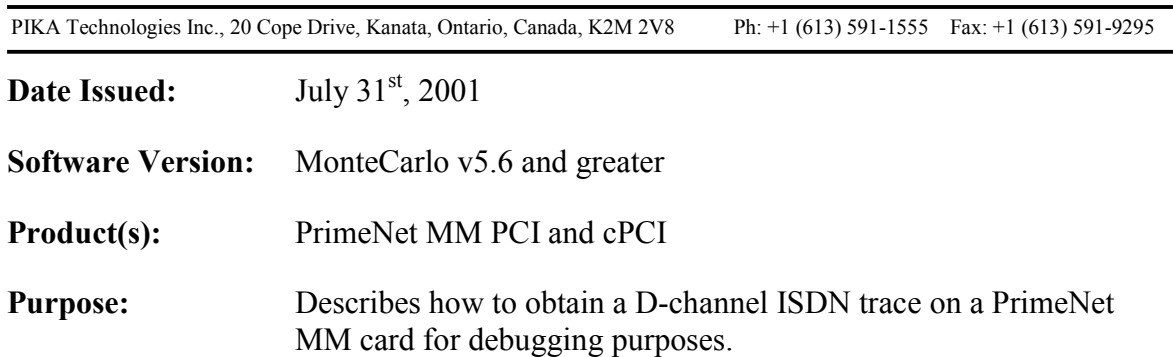

The debug version of the MonteCarlo driver can generate debug information to debug output. It will send all messages delivered to and from the PIKA card. A debug tool, which is capable of displaying debug output, must be used. The following steps show how to obtain this trace, and how to convert it into a readable format.

## **Required Items**

Certain items are required to obtain a debug trace of the PrimeNet MM card. Please contact PIKA Technical Support for the following items:

- **-** Debug version of PikaOctal.sys driver
- Debug View (freely distributed by System Internals at http://www.sysinternals.com/)
- Decode utility (provided by PIKA Technical Support)

## **Instructions**

- 1. Obtain the debug version of the MonteCarlo driver PikaOctal.sys from PIKA Technical Support. Replace the release version of the driver with the debug version. The file is located in folder *c:\winnt\system32\driver*.
- 2. Start Windows Registry Editor. Add a DWORD Value "DebugFlags" for HKEY\_LOCAL\_MACHINE\SYSTEM\CurrentControlSet\Services\PikaOctal\Parameter s\Device0. Set the value to 0x00000003. Save modification to the registry.
- 3. Stop the PikaOctal device in Control Panel -> Devices. Select the START button to restart this device.

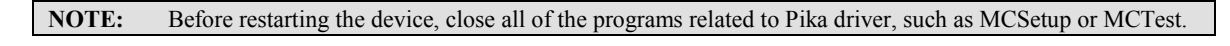

4. Start a debug tool that can capture the messages sent to debug output. For example, Debug View. To obtain a copy, please contact PIKA Technical Support or visit the System Internals website to download a free copy at:

<http://www.sysinternals.com/ntw2k/freeware/debugview.shtml>

ֺ֝

5. Run the utility MCTest in folder *c:\Montecarlo\Bin*. Make a call with MCTest by using the following command: " m <chan>[-<chan>] <dialString> ". It will be helpful to record each step of the call from generation to tear down.

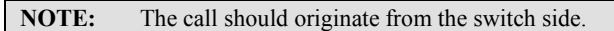

6. You will see a lot of messages being displayed in the Debug View Window. Save them to a file and send it to Pika Support. The generated \*.log file is readable but contains a lot of messages unrelated to ISDN.

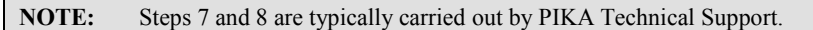

7. Run the **Decode** utility to parse the call information from the ISDN messages. A new trace file will be created. Run **Decode** in the same directory as the log file generated by **Debug View**. For example:

> decode infile > outfile or decode –a infile > outfile

8. Verify the ISDN messages are correct. It will be easier for us to verify the messages if the trace file at the switch side is also examined.